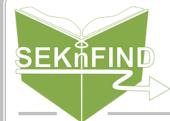

## Transferring Items

Note: You shouldn't need to use this function unless something gets messed up

1. Click Circulation in the top bar

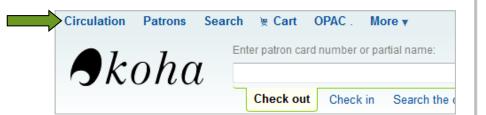

## 2. Choose 'Transfer' on the left

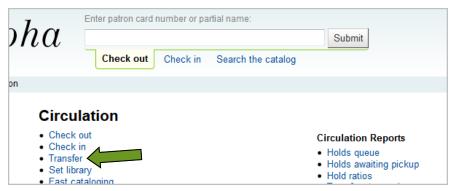

## 3. Choose the library you want to send the item to and enter barcode

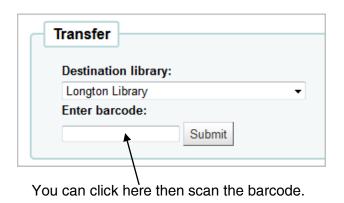

## 4. Item is now in transit to selected library

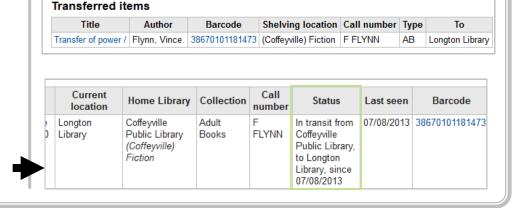